### Internet Explorerの場合(IE7,IE8)

1.[ツール(O)]を選択してください。

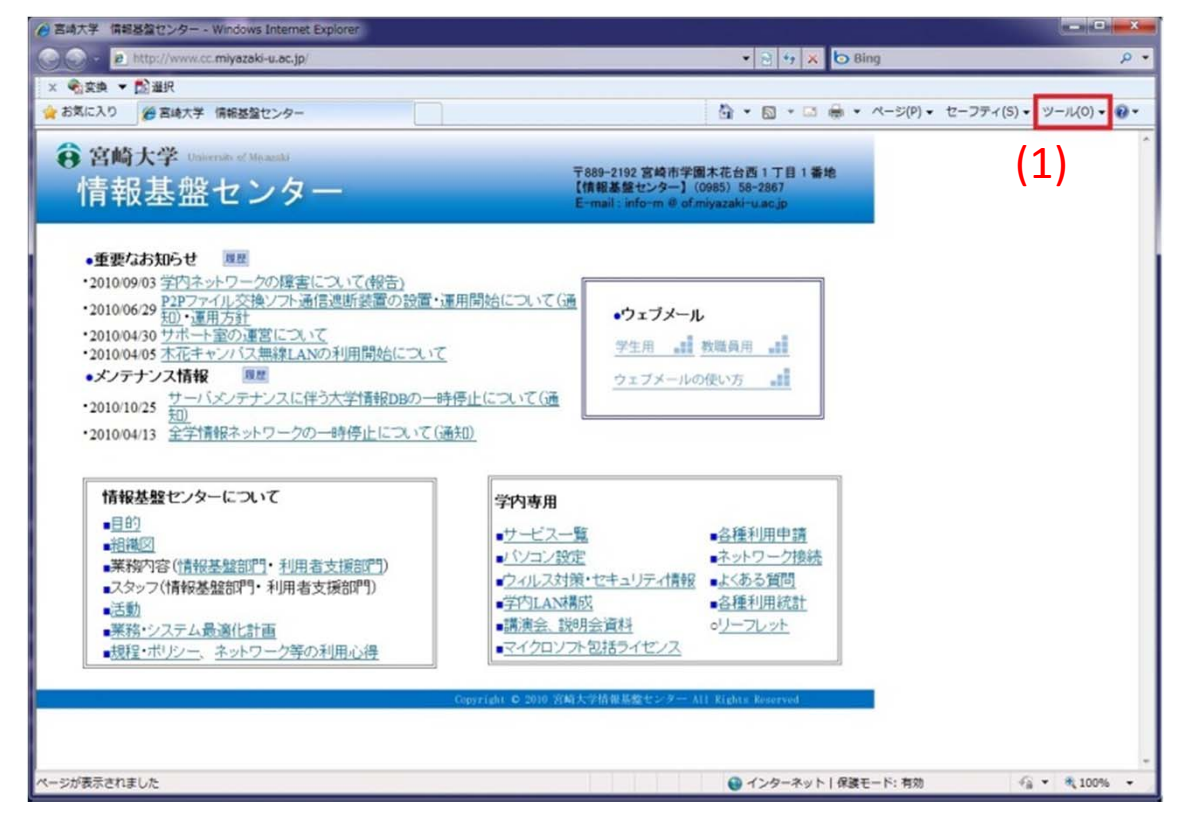

#### 2.[インターネットオプション(O)]を選択してください。

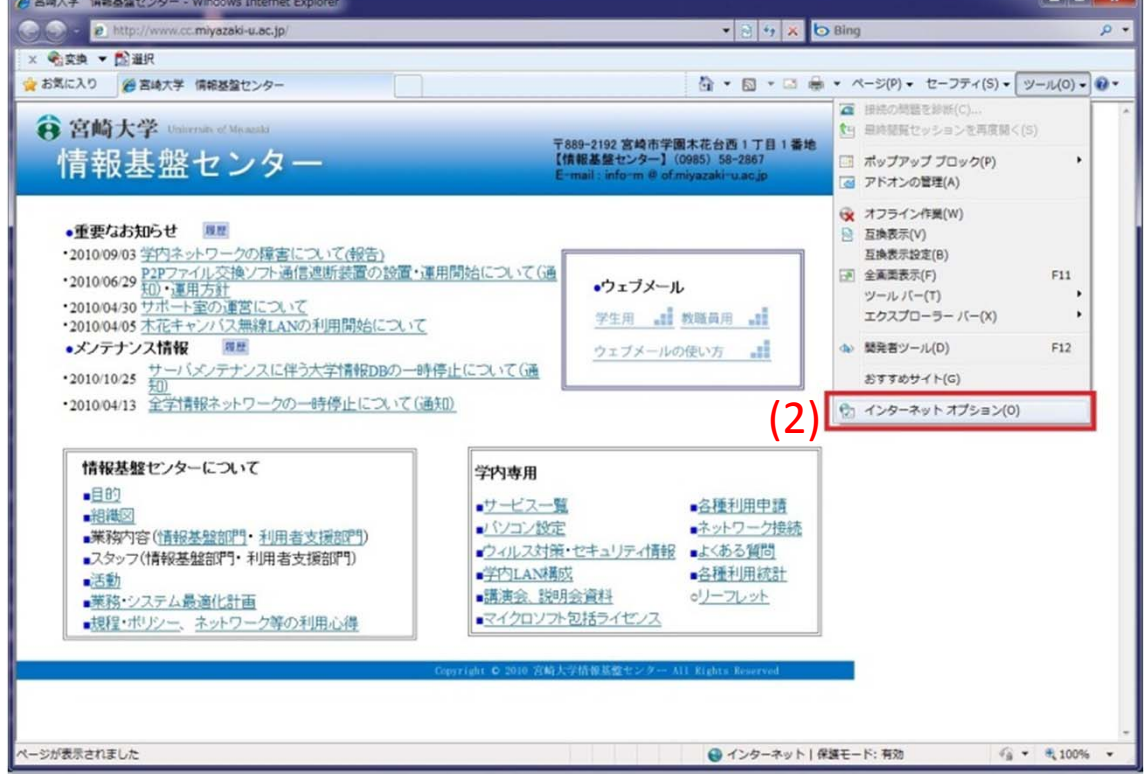

## Internet Explorerの場合(IE7,IE8)

3.[接続]タブを選択してください。

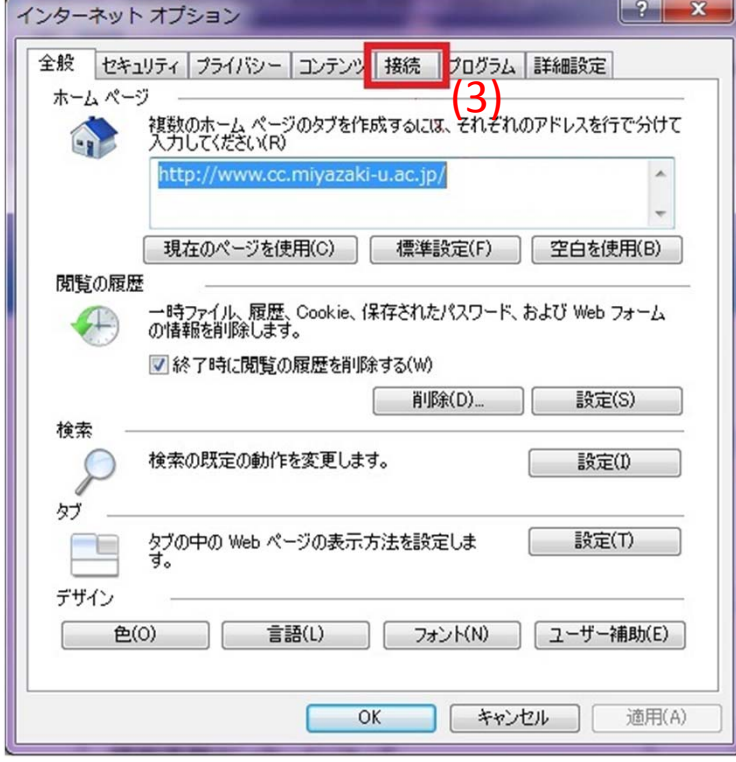

#### 4.[LANの設定(L)]を選択してください。

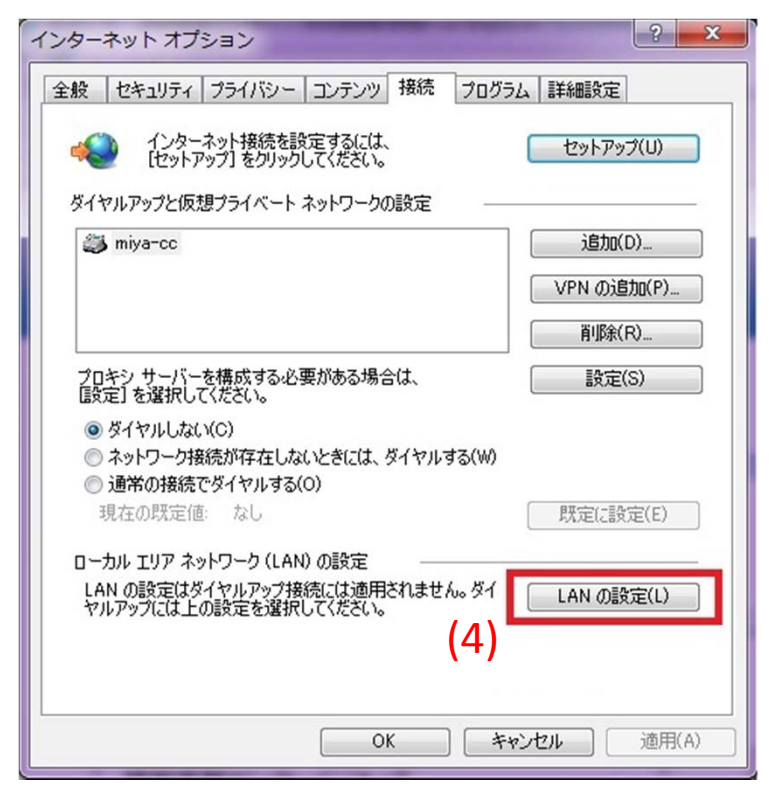

# Internet Explorerの場合(IE7,IE8)

- 5.[LANにプロキシサーバーを使用する]にチェックがある場合には、 チェックを外してください。
- 6.設定変更したら[OKボタン]を押して画面を閉じてください。

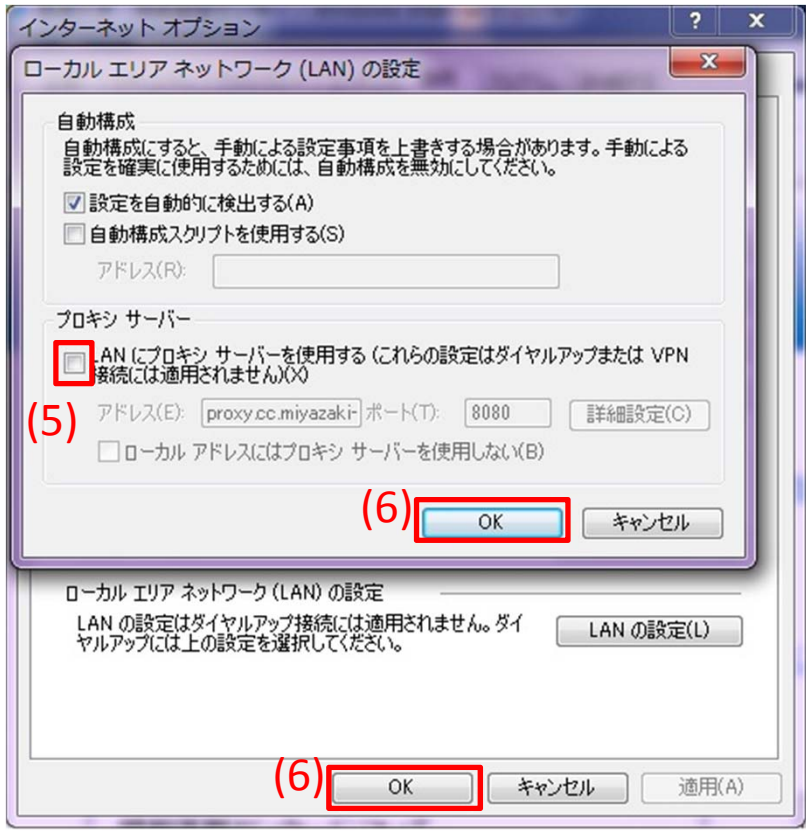

以上でIEの設定は終了となります。